# *Quarterly Assessments*

DPOS Connect User Guide

V 2.0

**COLORADO** Division of Private **Occupational Schools** 

June 22, 2022

Department of Higher Education

## Information you will need:

• Total number of students enrolled for the reporting period

### Quarterly Assessment (there are two ways to access the Quarterly Assessment form)

#### **First Option to locate Quarterly Assessment**:

On the school profile page, the Applications/Forms Overview scorecards will show an orange number when there is an application/form that needs the school's attention. The actual application/form can be found below in the Forms that need School Action section. Annual Filings and Quarterly Assessments will be available during the submittal time period on the Recurring Forms tab. Click on the Quarterly Assessment record to complete the form.

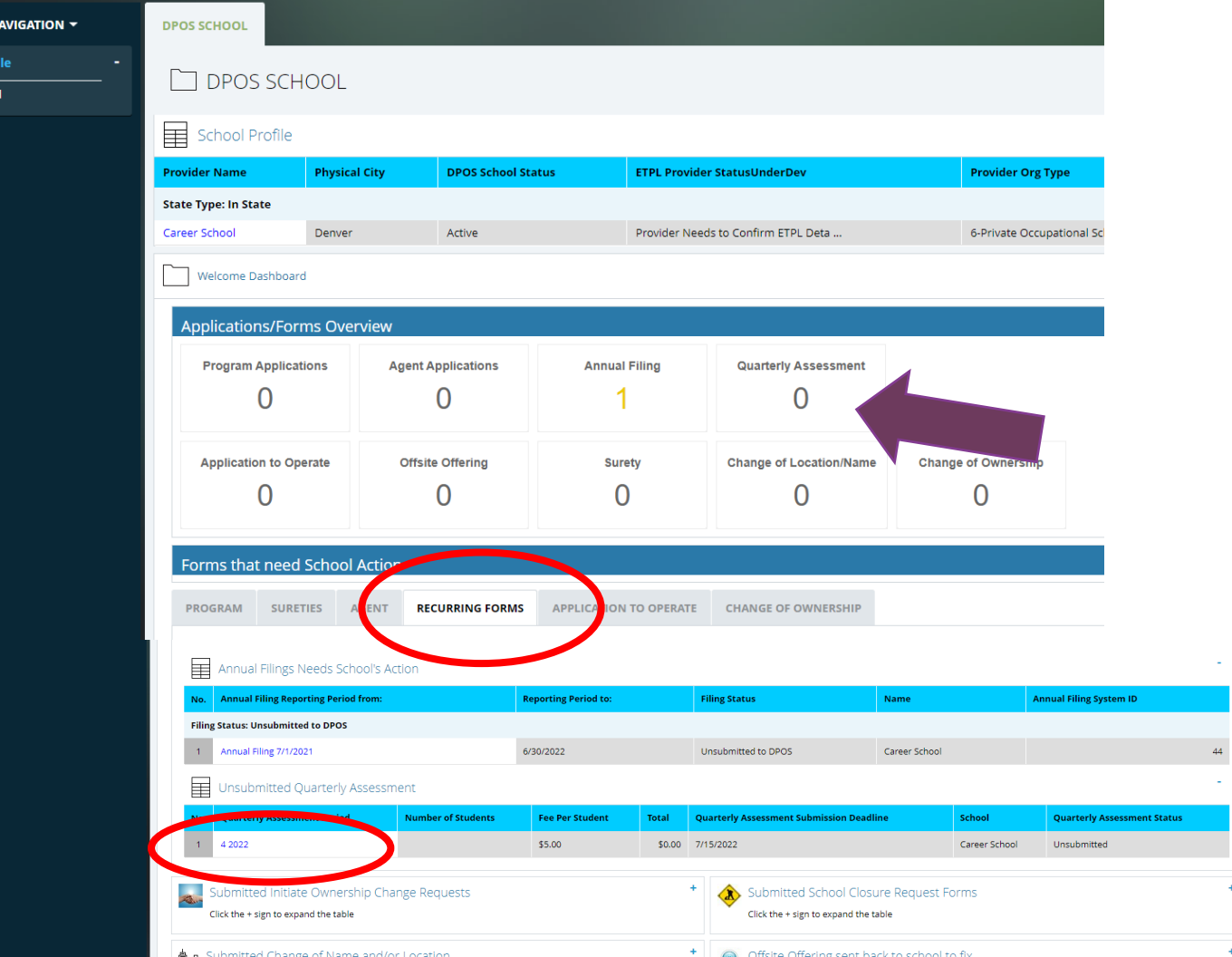

### Quarterly Assessment (there are two ways to access the Quarterly Assessment form)

#### **Second Option to locate Quarterly Assessment**:

On the school profile page, click the school name. Click the DPOS Connect button on the next page to go to the School Details page. On the School Details page, click the Quarterly Assessment tab to view the Quarterly Assessment forms that are currently incomplete and also all completed Quarterly Assessments. Click on the Quarterly Assessment record for the reporting period to complete and submit to DPOS.

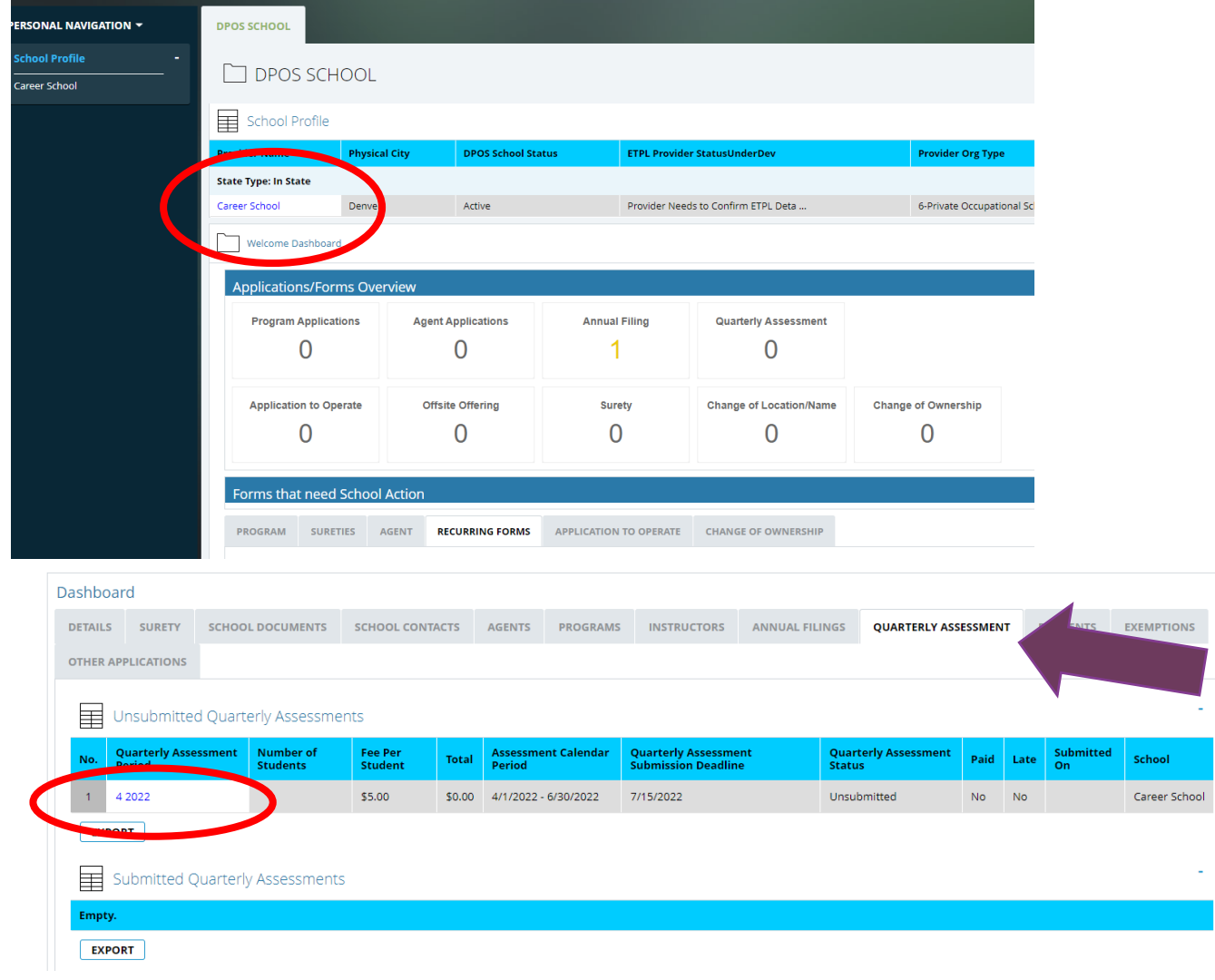

### Quarterly Assessment Form

#### **Number of Students**

Enter the total number of students enrolled (including those on leave of absence for any reason including those related to COVID-19). Note: If the school had no students enrolled during the reporting period, enter "0". Click **Confirm # of Students**.

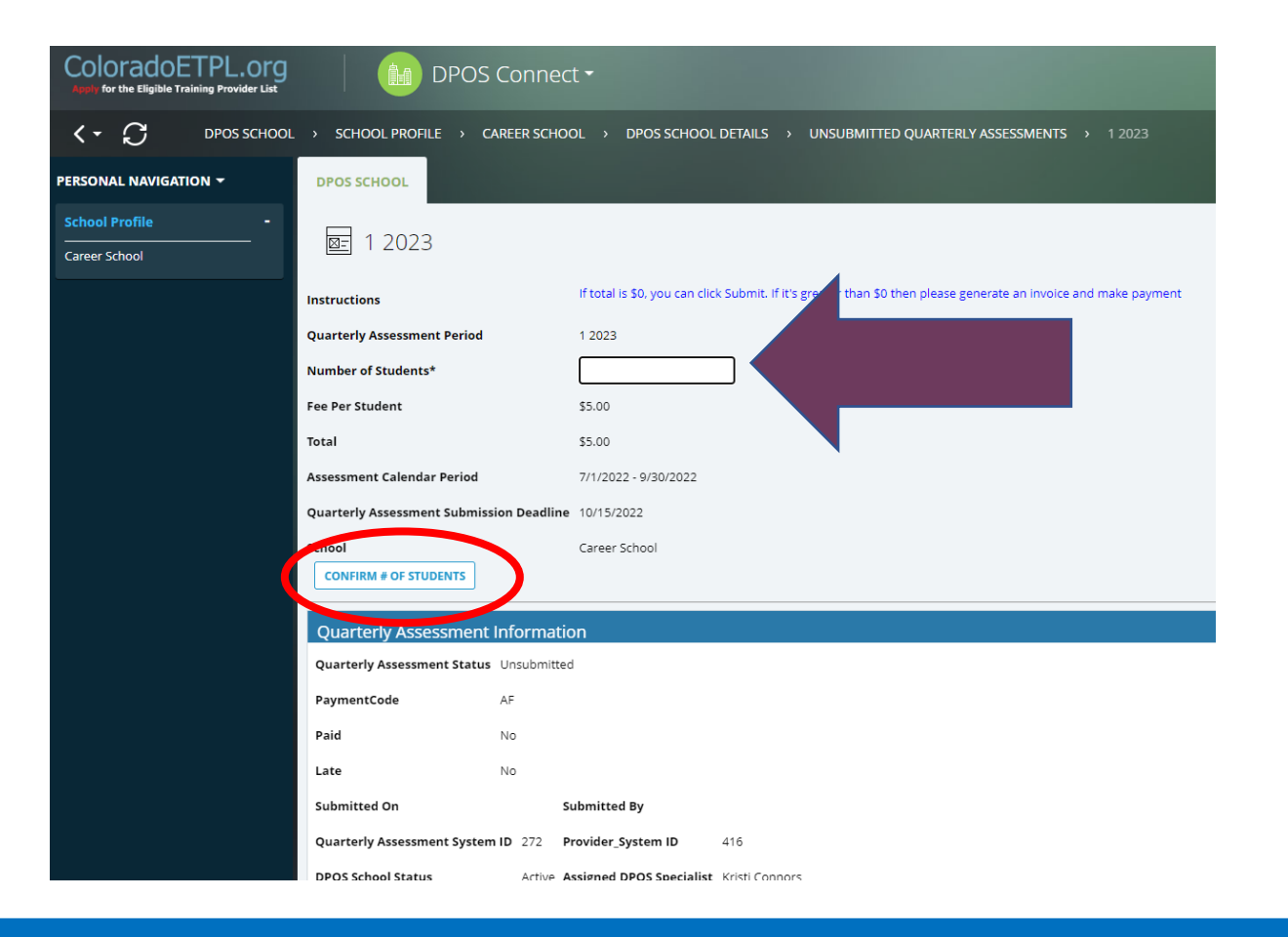

### Quarterly Assessment Form

#### **If Total Number of Students = Zero**

If the number of students entered is incorrect, click Change # of Students to be able to edit the field. If the correct number of students is zero, you must click **Submit** to send to DPOS. All submitted quarterly assessments will be available on the Quarterly Assessments tab on the School Details page. If total number of students is greater than zero, skip to the next slide.

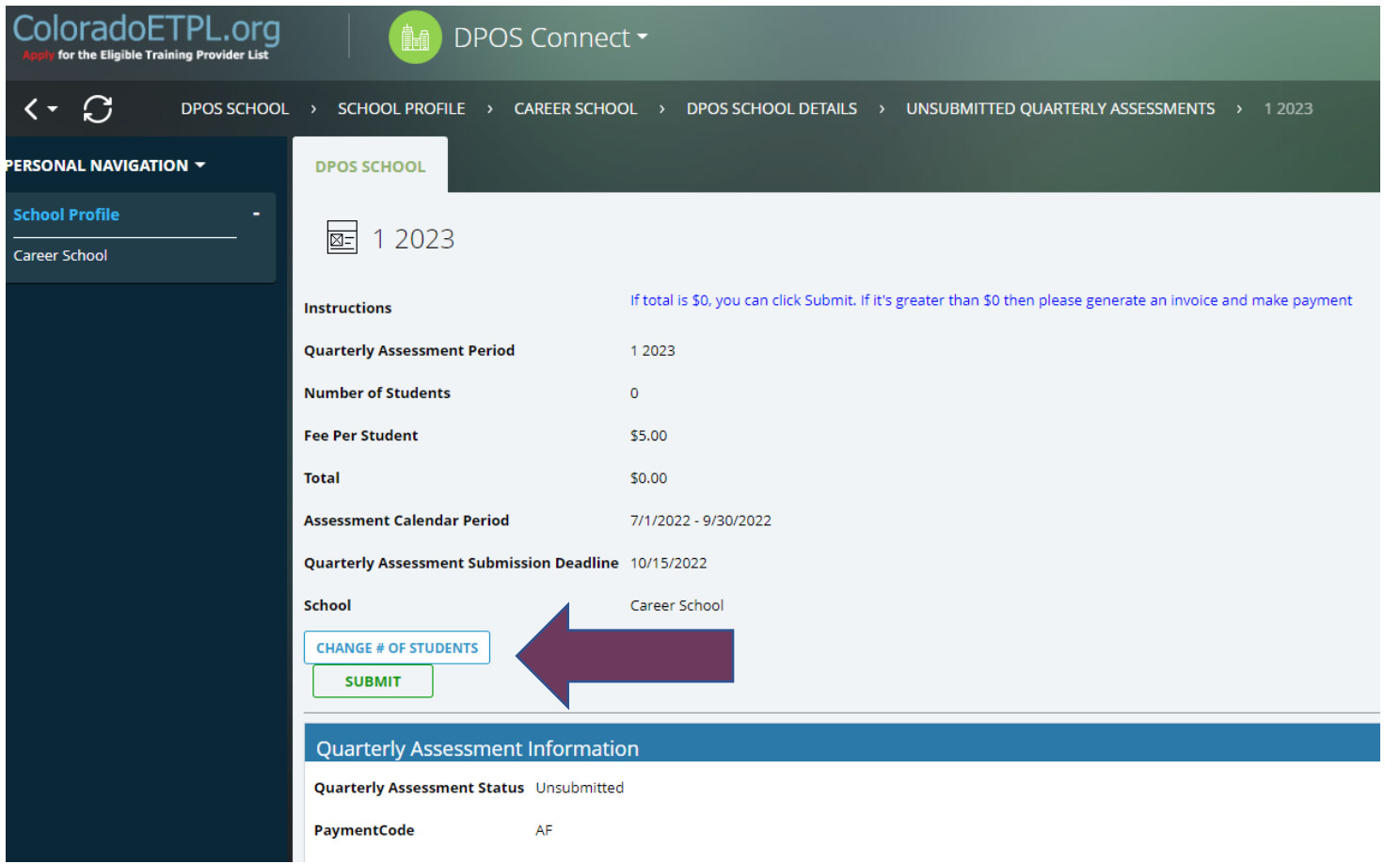

### Quarterly Assessment Form

#### **If Total Number of Students is Greater than Zero**

If the number of students entered is incorrect, click **Change # of Students** to be able to edit the field and click **Confirm # of Students** again. If the correct number of students was entered, then click **Generate Invoice** to complete the payment using the payment link to open a new webpage in the payment portal. Once payment is completed, you must return to DPOS Connect and click **Submit** to send to DPOS. All submitted quarterly assessments will be available on the Quarterly Assessments tab on the School Details page.

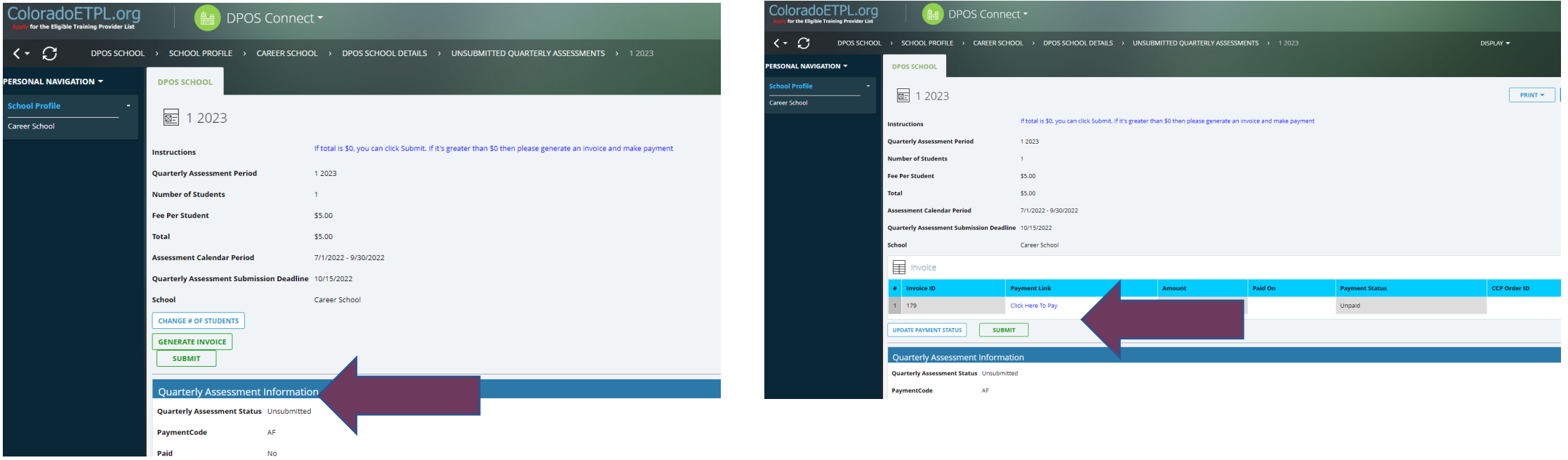